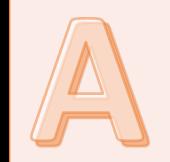

## **BEFORE THE EVENT**

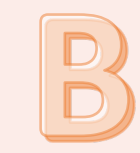

## **Create**

**Step 1: Schedule a Zoom Webinar Step 2: Edit settings on Zoom Webinar**

## **Communicate**

**Step 3: Send out email to Panelists Step 4: Send out Registration email to participants**

# ZOOM WEBINAR

## INSTRUCTIONS

DAY OF THE EVENT

## **Accept**

**Step 5: Approving participants' registration requests**

## **Start**

**Step 6: Start Webinar Step 7: Start Broadcasting** 

Webinars are different from typical Zoom meetings. Webinars offer maximum control over the audience.

### **In Zoom Webinars there are 3 different roles**

**Participant:** Audience members. May be allowed to ask questions, but only to panelists. **Panelist**: Presents content. Can speak, share video, answer audience questions. **Host**: Conducts all technical aspects of the meeting and act as police to keep meeting secure.

## **Participant overview:**

STEP 1: Receive link to registration.

STEP 2: Fill out registration.

STEP 3: Receive confirmation of registration and link to event.

STEP 4: Open link at the webinar start time to join.

## **Panelist overview:**

STEP 1: Receive Panelist invitation with panelist link to event. STEP 2: Open link a little before webinar start time to test audio and video.

### **Host overview (detailed instructions to follow):**

STEP 1: Schedule a Zoom Webinar STEP 2: Edit settings on Zoom Webinar STEP 3: Send out email to Panelists STEP 4: Send out Registration email to Participants. STEP 5: Approve Participants' registration requests STEP 6: Launch Zoom Webinar STEP 7: Start Webinar – Panelists Admitted and Live Settings STEP 8: Start Broadcasting – Participants Admitted and Start Recording

**Note: Please ask questions or request training via email: sscs@uci.edu.**

#### **STEP 1: Schedule a Zoom Webinar**

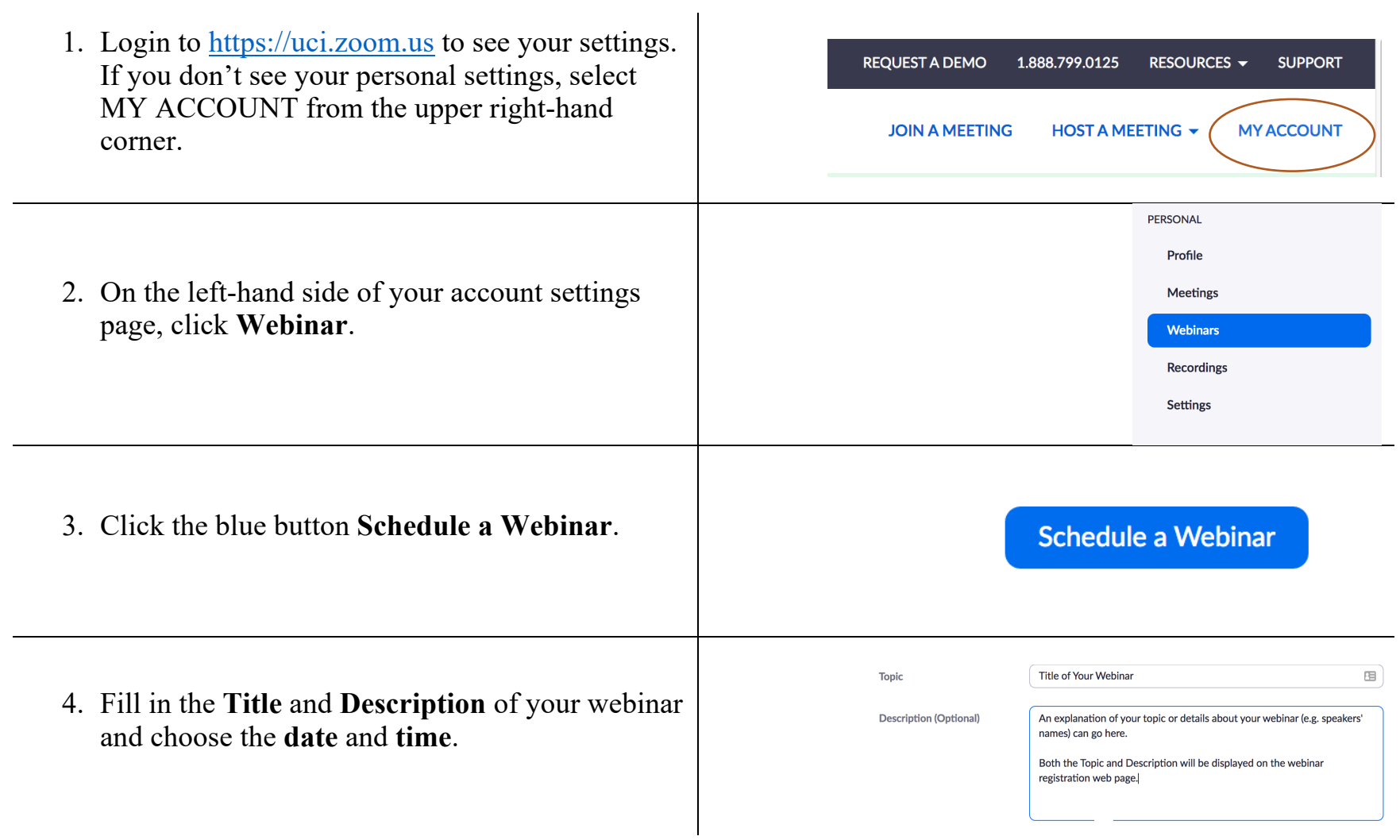

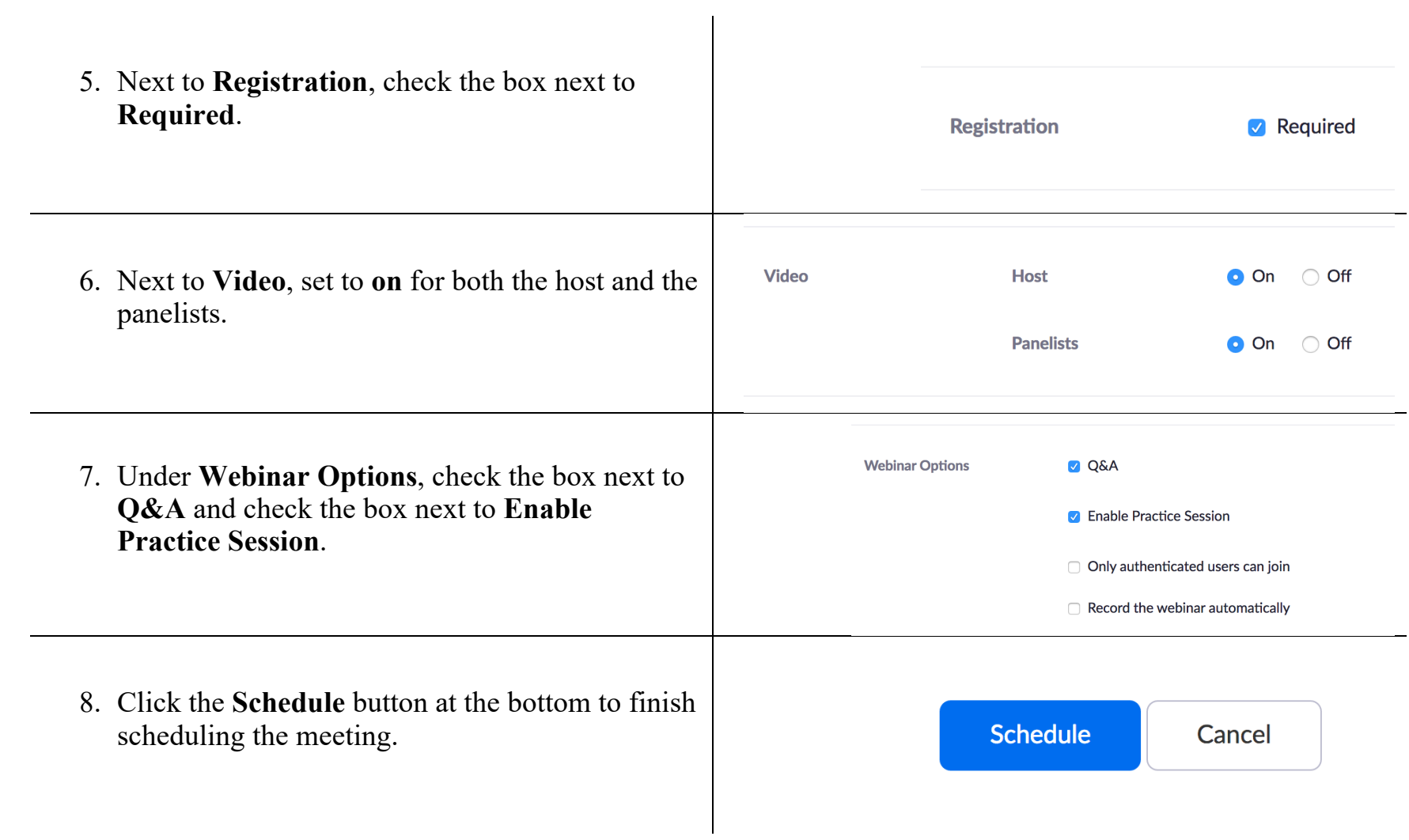

#### **STEP 2: Edit settings on Zoom Webinar**

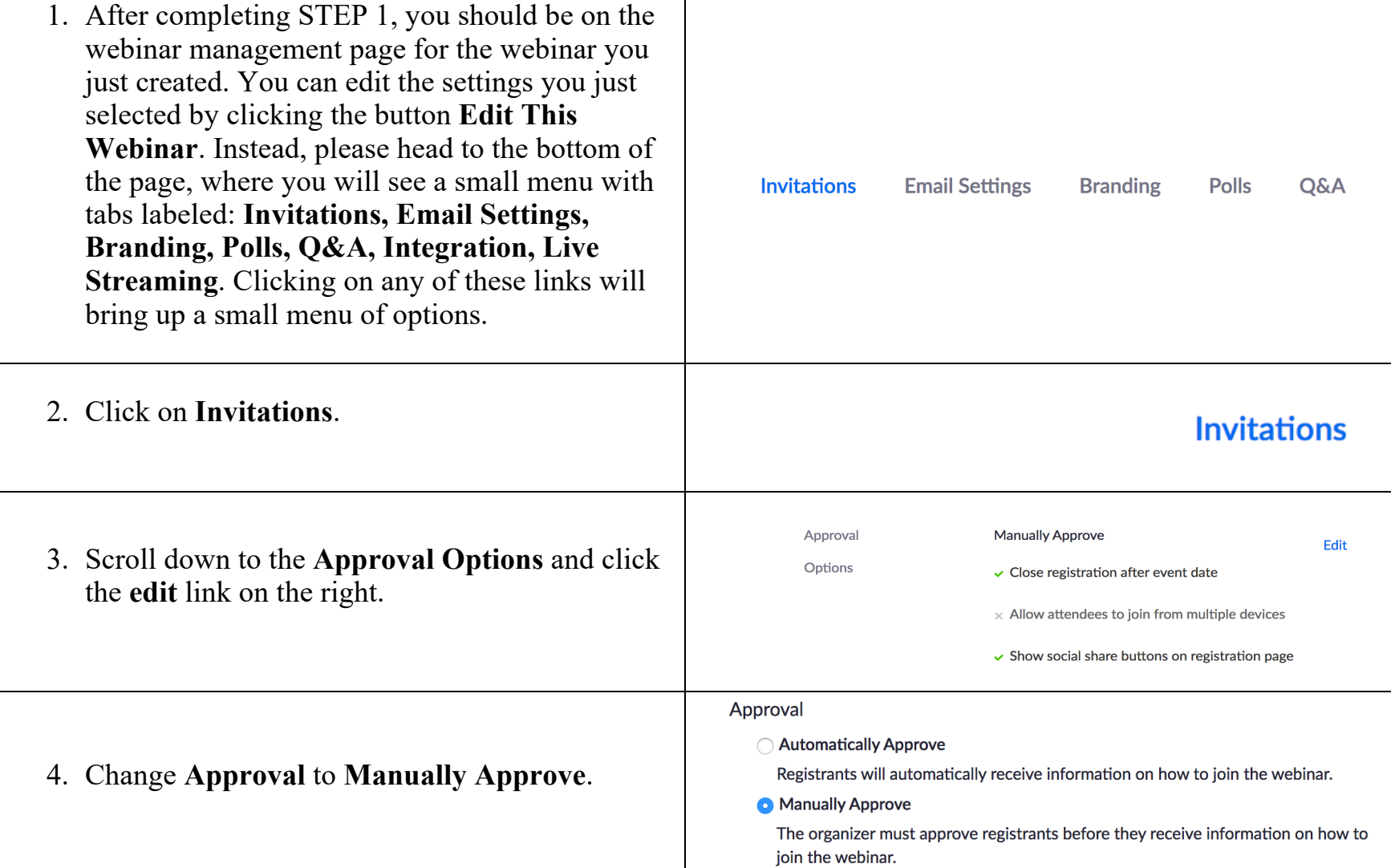

5. Under **Other** options uncheck **Allow attendees to join from multiple devices**.

#### Other options

- O Close registration after event date
- $\Box$  Restrict number of registrants
- $\Box$  Allow attendees to join from multiple devices
- Show social share buttons on registration page

#### **STEP 3: Send out Invitation email to Panelists**

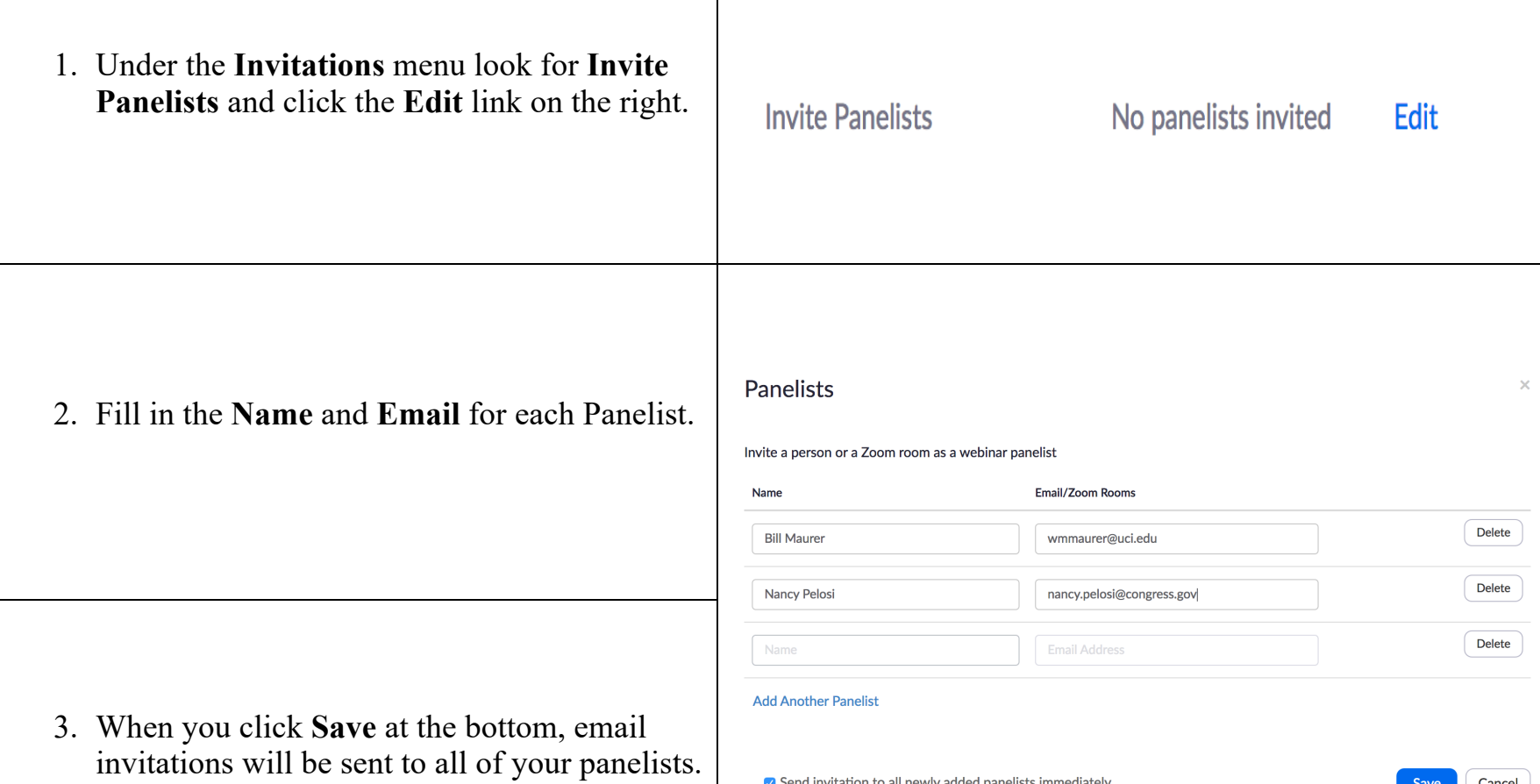

Send invitation to all newly added panelists immediately

Cancel Save

#### **STEP 4: Send out Registration email to Participants**

1. Under the **Invitations** menu look for **Invite Attendees**. You will find the registration link beneath **Registration URL**.

2. Simply copy and paste that link to your email invitation or announcement to allow others to register to attend this webinar.

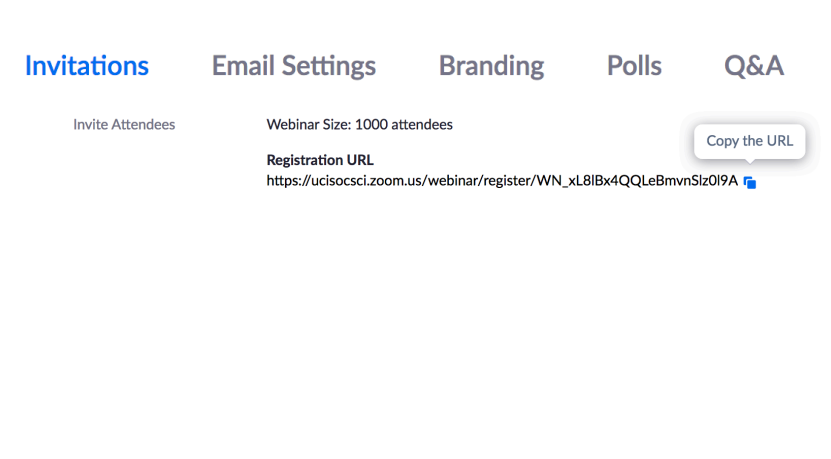

#### **STEP 5: Approving Participants' Registration Requests**

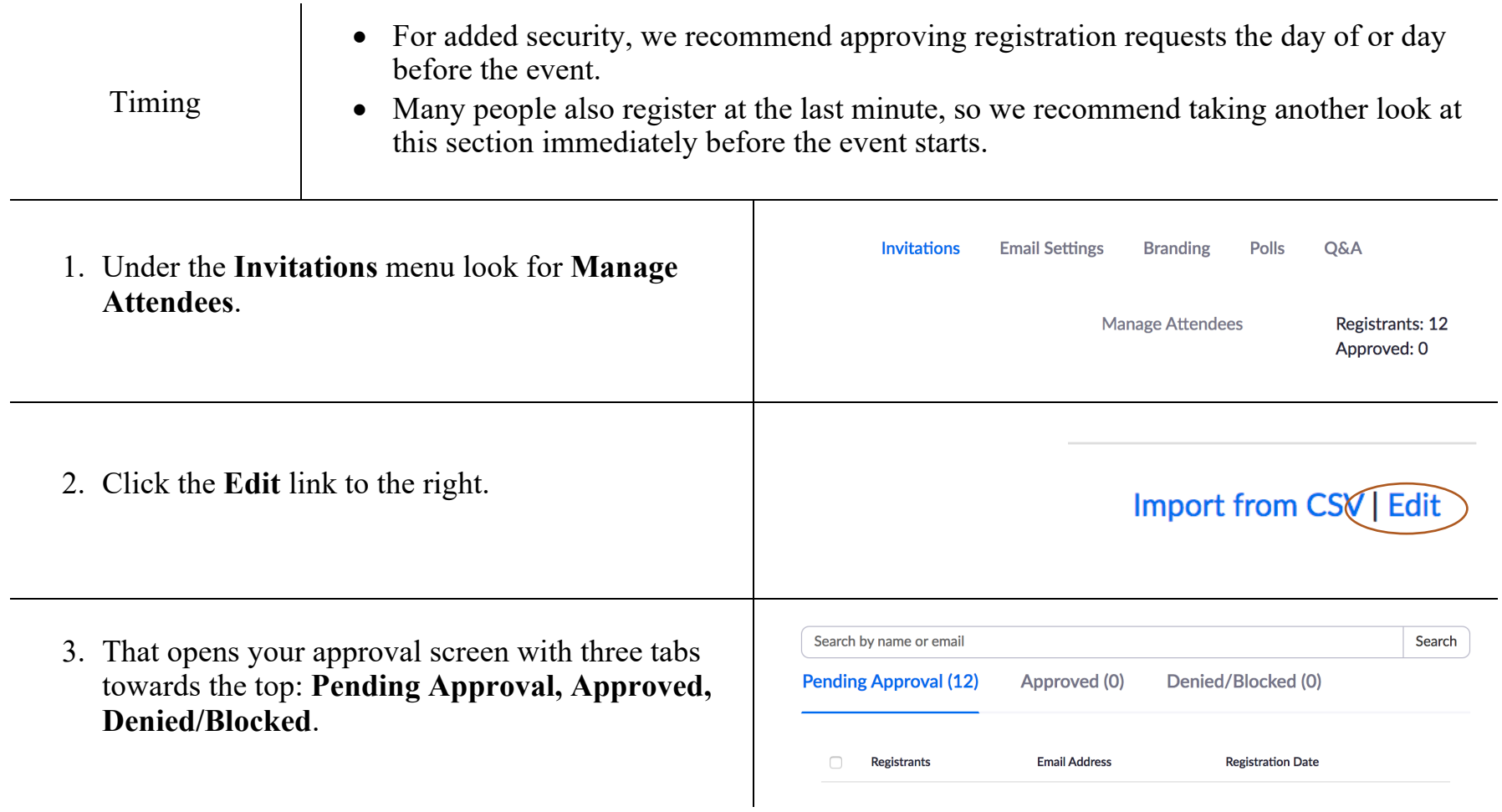

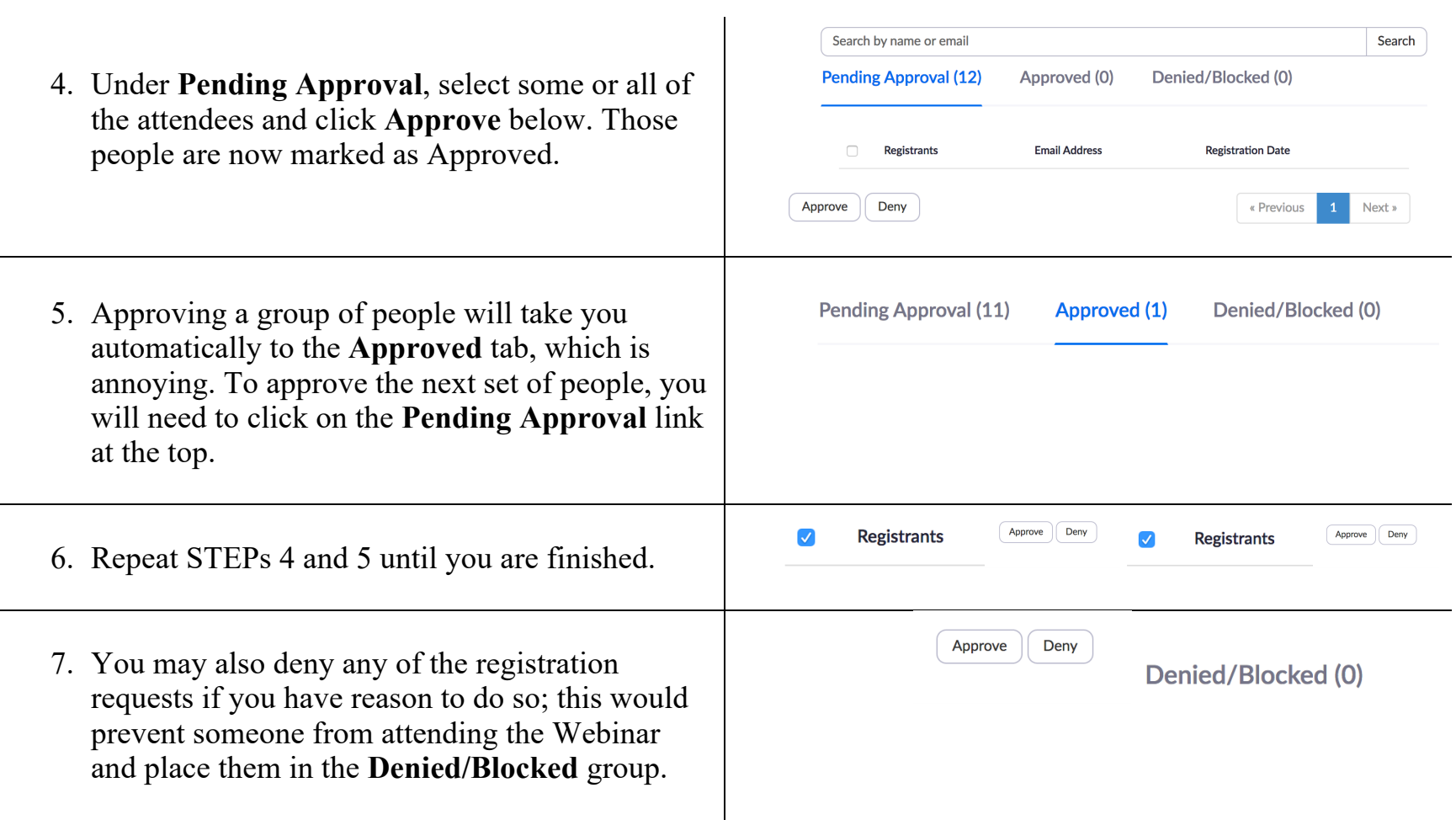

#### **STEP 6: Start Webinar – Panelists Admitted and Live Settings**

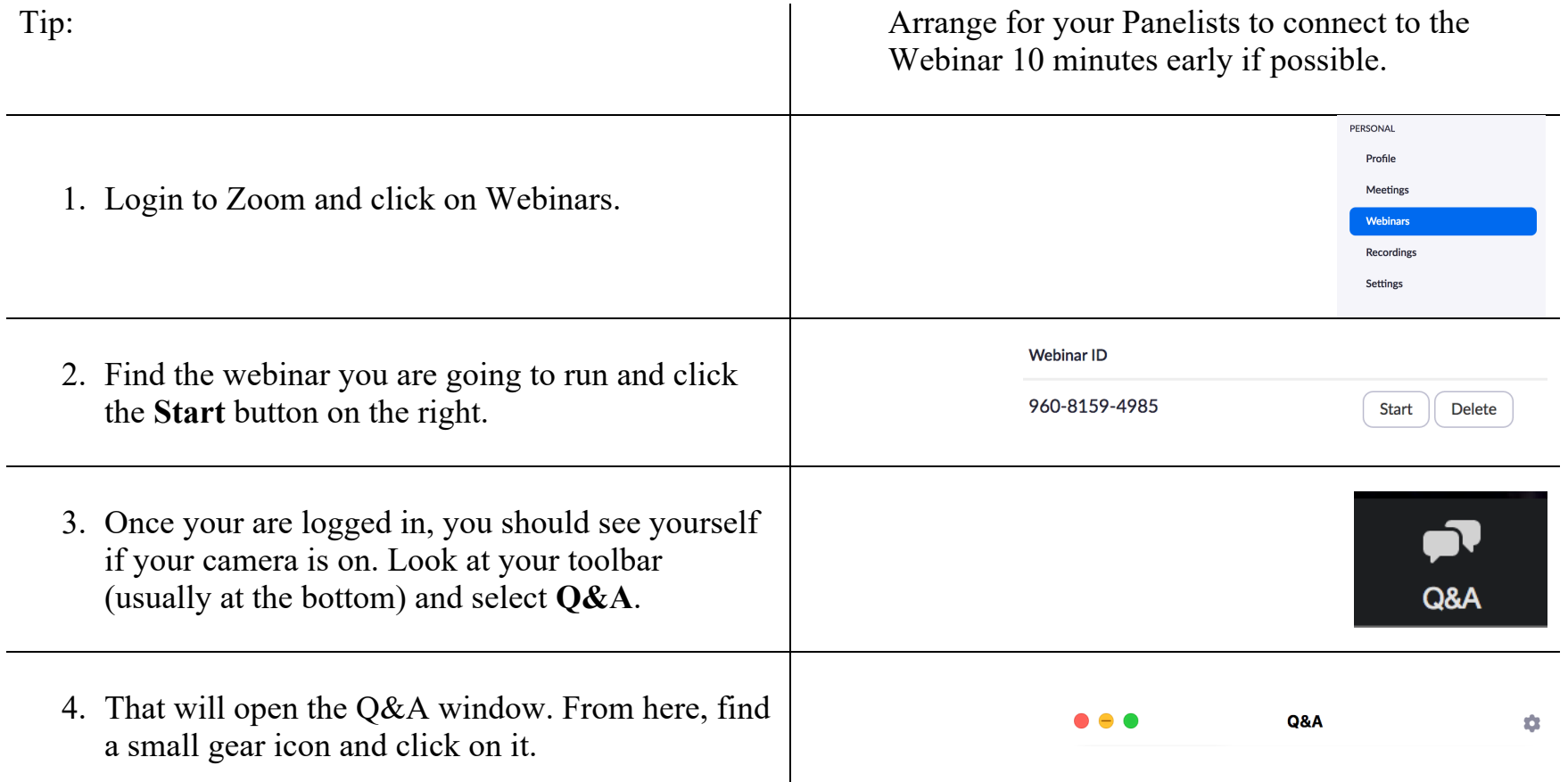

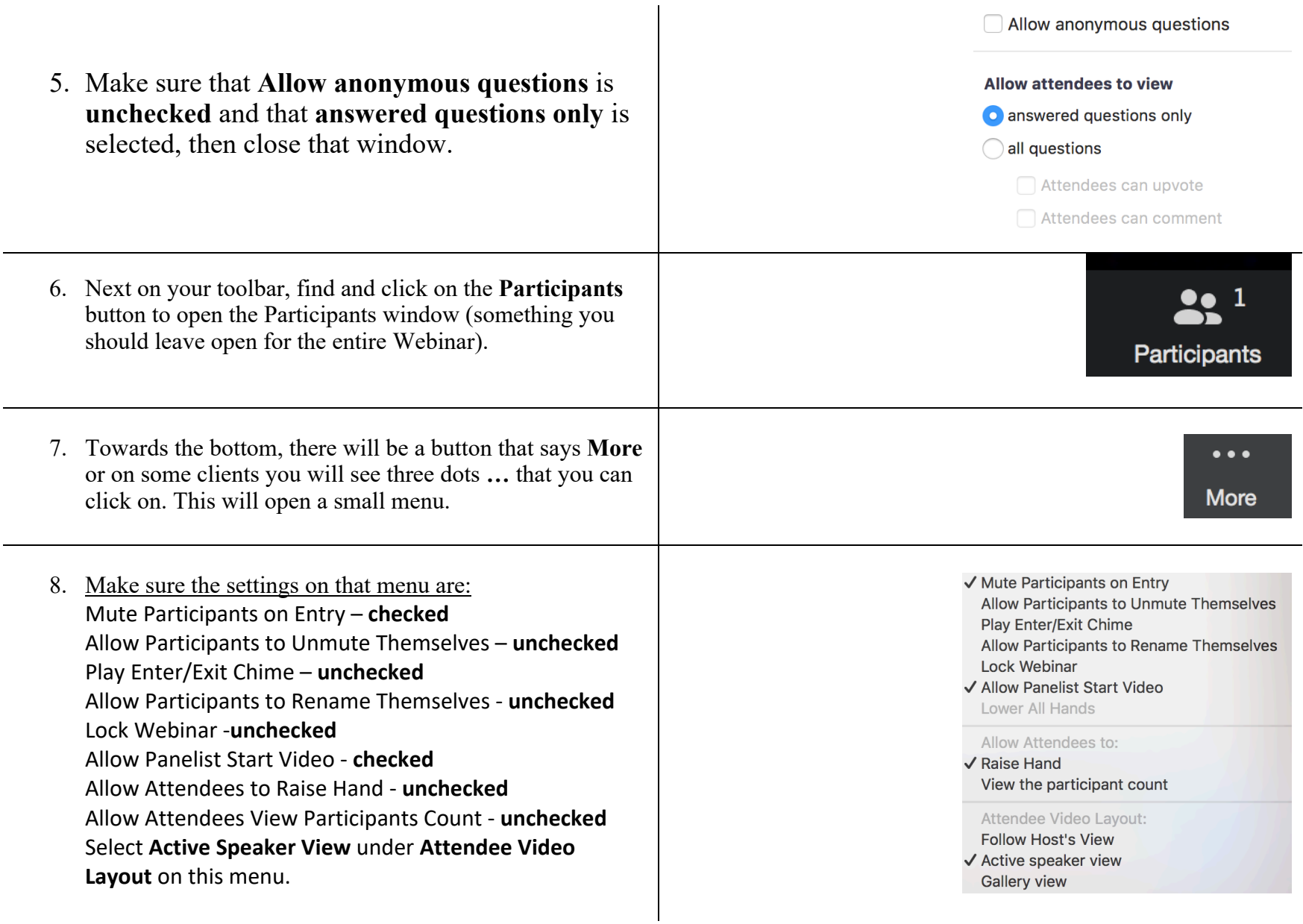

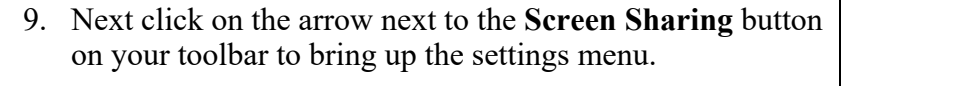

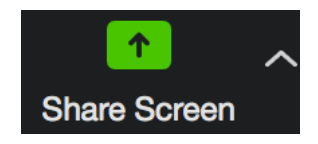

10. On the Screen Sharing Advanced Options, select allow for **All Panelists** under **Who can share?** as well as **Who can share when someone else is sharing?**

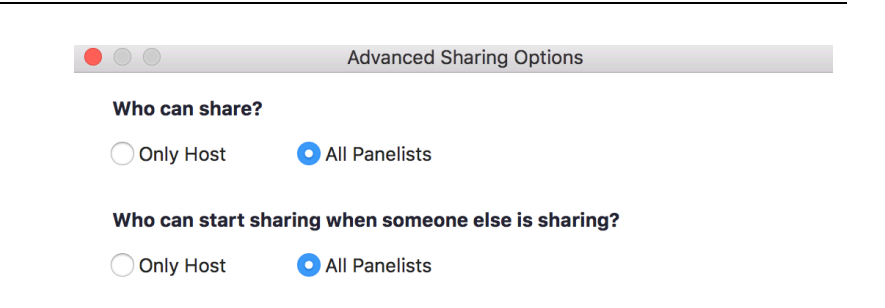

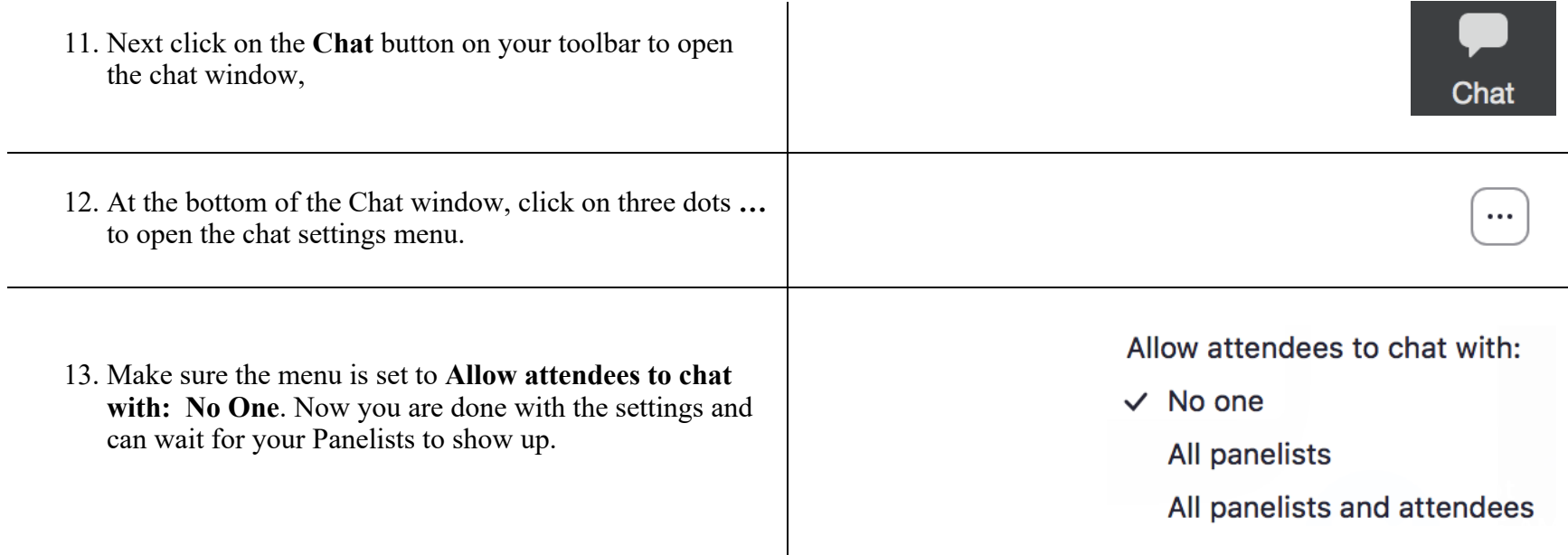

14. When Panelists arrive, ask them to speak to make sure their audio is working. If it is difficult to see someone's face, ask them to adjust lighting or camera position.

#### **STEP 7: Start Broadcasting – Participants Admitted and Start Recording**

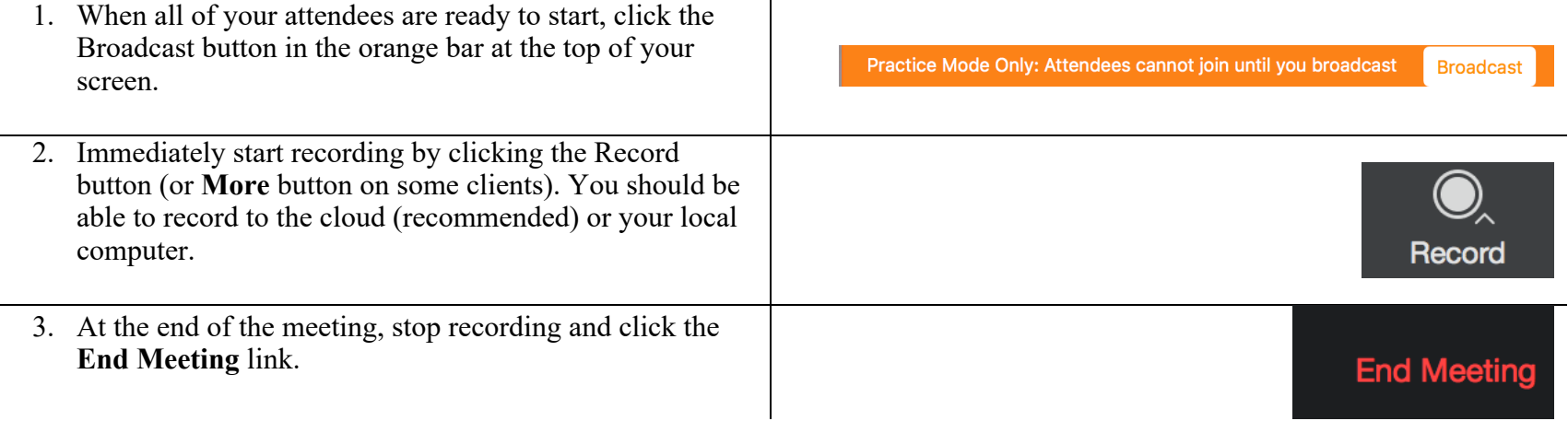